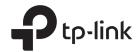

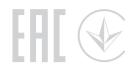

# **Quick Installation Guide**

# 1 Connect the Hardware

• If your internet comes from an Ethernet outlet, connect the router's Internet port to it, then follow Step 4 and Step 5.

• If you want to configure this new router as an access point to extend your network, refer to the Access Point Mode section on the back page.

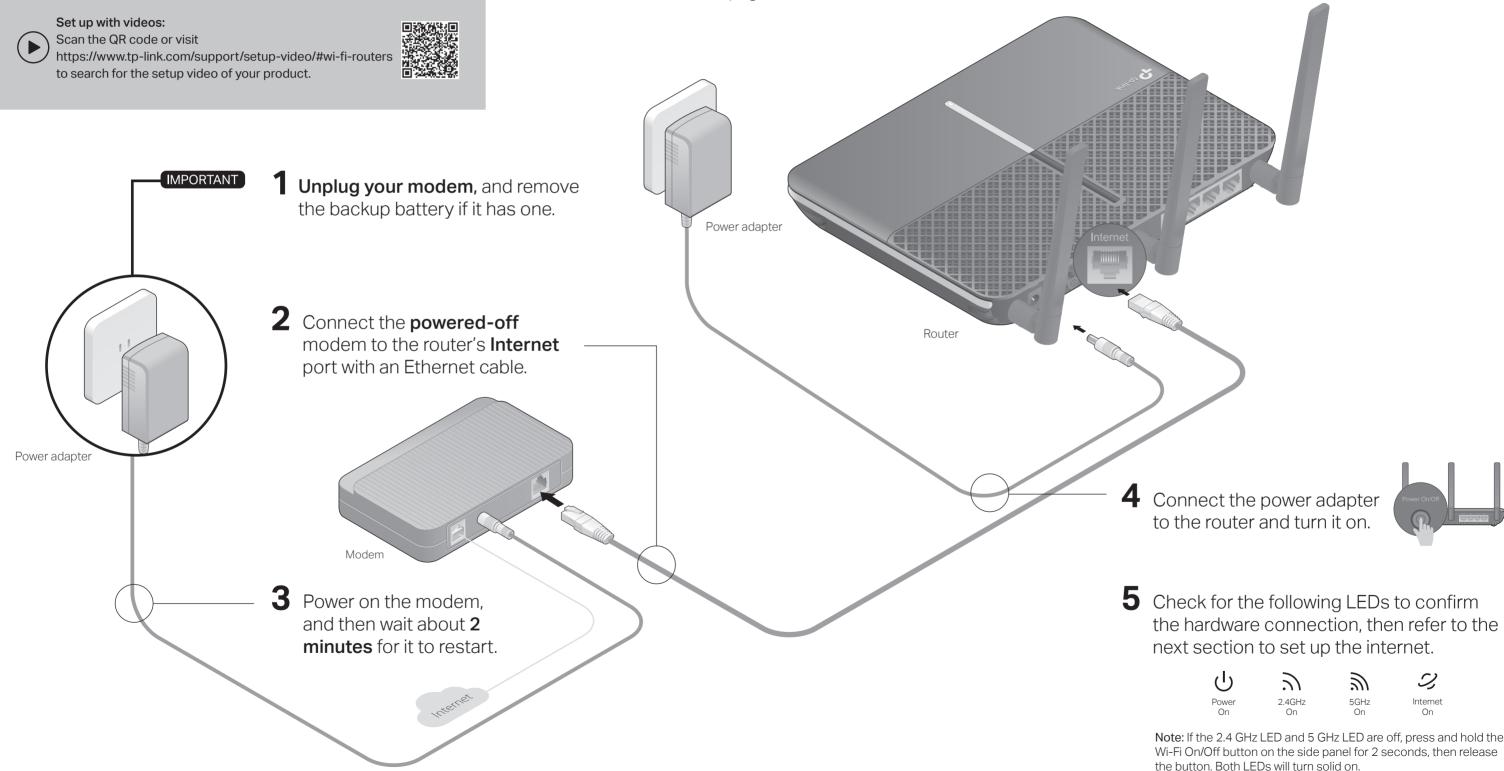

<sup>\*</sup> Images may differ from actual products.

# 2 Set Up the Network

## Method ONE: Via TP-Link Tether App

1. Download the Tether app.

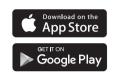

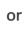

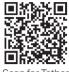

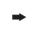

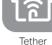

2. Open the Tether app and log in with your TP-Link ID. Note: If you don't have an account, please create one first.

### 3. Tap the + button in the Tether app and select Router > Wireless Router. Follow the steps to complete the setup and connect to the internet.

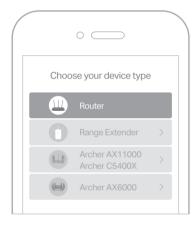

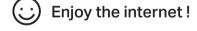

### Method TWO: Via a Web Browser

## 1. Connect your device to the router (wired or wireless).

#### Wired

Turn off the Wi-Fi on your computer and connect the devices as shown below.

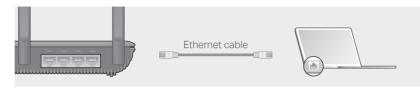

#### Wireless

- a Find the SSID and wireless password printed on the label of the router.
- **b** Click the network icon of your computer or go to Wi-Fi settings of your smart device, and then select the SSID to join the network.

#### 2. Connect the router to the internet.

a Launch a web browser, and enter http://tplinkwifi.net or http://192.168.0.1 in the address bar. Create a login password to log in.

Note: If the login window does not appear, please refer to Q1 of Need Help? in this guide.

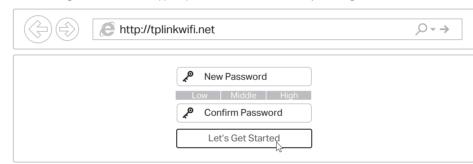

**b** Follow the step-by-step instructions to set up an internet connection and register the TP-Link Cloud service.

# $(\because)$ Enjoy the internet!

# **Access Point Mode**

If you already have a router, you can switch this new router to Access Point mode to extend your existing network. Follow the steps below.

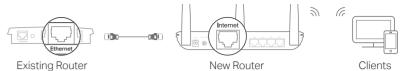

- 1. Power on the router.
- 2. Connect the router's Internet port to your existing router's Ethernet port via an Ethernet cable as shown above.
- 3. Connect a computer to the router via an Ethernet cable or wirelessly by using the SSIDs (network name) and Wireless Password printed on the label of the router.
- 4. Launch a web browser, and enter http://tplinkwifi.net in the address bar. Create a password to log in.
- 5. Go to Advanced > Operation Mode, select Access Point and click Save.
- 6. Wait for the router to reboot, then log in and follow the Quick Setup to complete the

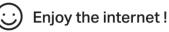

# **TP-Link Cloud Service**

TP-Link Cloud service provides a better way to manage your cloud devices. You can set up and enjoy cloud functions via the **Tether app** or through the web management page at http://tplinkwifi.net

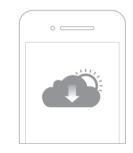

### Remote Management

Easily manage your home network when you are out and about via the Tether app on your smartphone or tablet.

### Timely Upgrade Notifications

Keep you informed of the latest firmware updates, ensuring that your router stays at its best.

### One for All

Manage multiple TP-Link Cloud devices, all from a single TP-Link ID.

# **Need Help?**

## Q1. What should I do if I cannot access the web management page?

- Reboot your router and try again.
- If the computer is set to a static IP address, change its settings to obtain an IP address automatically.
- Verify that http://tplinkwifi.net is correctly entered in the web browser. Alternatively, enter http://192.168.0.1 or http://192.168.1.1 in the web browser and press Enter.
- Use another web browser and try again.
- Disable then re-enable the network adapter being used.

### Q2. What should I do if I cannot access the internet?

- Reboot your modem and router, then try again.
- Check if you have an internet connection by connecting a computer directly to the modem using an Ethernet cable. If you don't, contact your internet service provider.
- Log in to the web management page of the router, and go to the Basic > Network Map page to check whether the internet IP address is valid or not. If it is, please run the Quick Setup again; otherwise, recheck the hardware connection.

• For cable modem users, log in to the web management page of the router. Go to Advanced > Network > Internet > MAC Clone, click Use Current Computer MAC Address and click Save, then reboot both the modem and the router.

### Q3. How do I restore the router to its factory default settings?

- While the router is powered on, use a pin to press and hold the Reset button on the side panel until all LEDs go off, then release the button.
- Log in to the web management page of the router. Go to Advanced > System Tools > Backup & Restore, and click Factory Restore. The router will restore and reboot

### Q4. What should I do if I forget my web management page password?

- If you are using a TP-Link ID to log in, click Forgot password on the login page and then follow the instructions to reset the password.
- Alternatively, press and hold the Reset button on the side panel until all LEDs go off to reset the router. Wait for the router to reboot, then visit http://tplinkwifi.net to create a new login password.

## Q5. What should I do if I forget my wireless network password?

- If you haven't changed the default wireless password, it can be found on the product label at the bottom of the router.
- If you have changed the default wireless password, log in to the router's web management page, and go to Basic > Wireless to obtain or reset your wireless password.

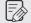

To communicate with TP-Link users or engineers, please visit https://community.tp-link.com to join the TP-Link Community.

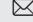

If you have any suggestions or needs on the product guides, If you have any suggestions of fleeds of the you are welcome to email techwriter@tp-link.com.cn.

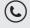

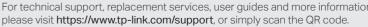

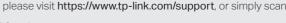

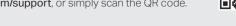

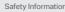

- Do not attempt to disassemble, repair, or modify the device.
- Do not use damaged charger or USB cable to charge the device.

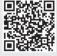

· Keep the device away from water, fire, humidity or hot enviro